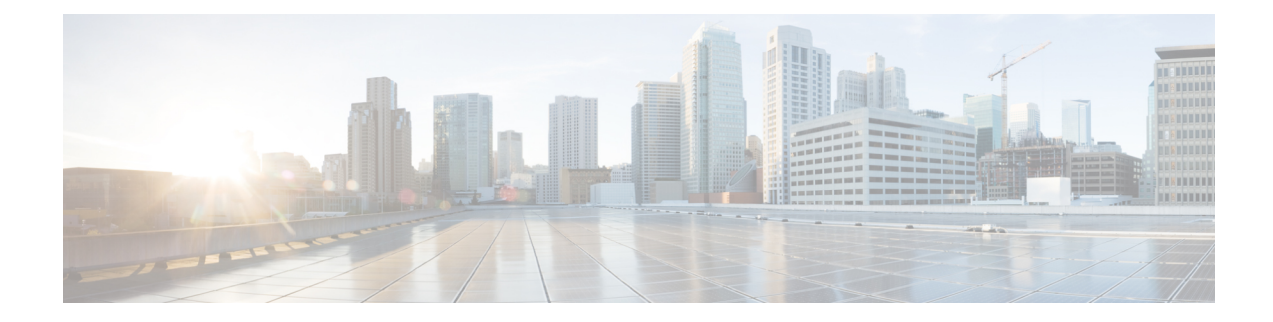

# **Deploy the ASA Virtual Using VMware**

You can deploy the ASA virtual on any *server class* x86 CPU device that is capable of running VMware ESXi.

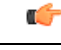

#### **Important**

The minimum memory requirement for the ASA virtual is 2GB. If your current ASA virtual runs with less than 2GB of memory, you cannot upgrade to  $9.13(1)$ + from an earlier version without increasing the memory of your ASA virtual machine. You can also redeploy a new ASA virtual machine with the latest version.

- Guidelines and [Limitations,](#page-0-0) on page 1
- [VMware](#page-4-0) Feature Support for the ASA Virtual, on page 5
- [Prerequisites,](#page-6-0) on page 7
- Unpack the ASA Virtual Software and Create a Day 0 [Configuration](#page-6-1) File, on page 7
- Deploy the ASA Virtual Using the [VMware](#page-9-0) vSphere Web Client, on page 10
- Deploy the ASA Virtual Using the VMware vSphere Standalone Client and Day 0 [Configuration,](#page-14-0) on [page](#page-14-0) 15
- Deploy the ASA Virtual Using the OVF Tool and Day 0 [Configuration,](#page-15-0) on page 16
- Access the ASA Virtual [Console,](#page-16-0) on page 17
- Upgrade the vCPU or [Throughput](#page-18-0) License, on page 19
- [Performance](#page-19-0) Tuning, on page 20

# <span id="page-0-0"></span>**Guidelines and Limitations**

You can create and deploy multiple instances of the ASA virtual on an ESXi server. The specific hardware used for ASA virtual deployments can vary, depending on the number of instances deployed and usage requirements. Each virtual appliance you create requires a minimum resource allocation—memory, number of CPUs, and disk space—on the host machine.

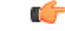

**Important**

The ASA virtual deploys with a disk storage size of 8GB. It is not possible to change the resource allocation of the disk space.

Review the following guidelines and limitations before you deploy the ASA virtual.

#### **ASA Virtual on VMware ESXi System Requirements**

Make sure to conform to the specifications below to ensure optimal performance. The ASA virtualASA virtual has the following requirements:

• The host CPU must be a *server class* x86-based Intel or AMD CPU with virtualization extension.

For example, ASA virtual performance test labs use as minimum the following: Cisco Unified Computing System™ (Cisco UCS<sup>®</sup>) C series M4 server with the Intel® Xeon® CPU E5-2690v4 processors running at 2.6GHz.

<span id="page-1-0"></span>• ASA virtual supports ESXi version 6.0, 6.5, 6.7, 7.0, 7.0 Upgrade 1, 7.0 Upgrade 2, and 7.0 Upgrade 3.

#### **Recommended vNICs**

The following vNICs are recommended in order of optimum performance.

- i40e in PCI passthrough—Dedicates the server's physical NIC to the VM and transfers packet data between the NIC and the VM via DMA (Direct Memory Access). No CPU cycles are required for moving packets.
- i40evf/ixgbe-vf—Effectively the same as above (DMAs packets between the NIC and the VM) but allows the NIC to be shared across multiple VMs.SR-IOV is generally preferred because it has more deployment flexibility. See Guidelines and [Limitations,](#page-24-0) on page 25
- vmxnet3—This is a para-virtualized network driver that supports 10Gbps operation but also requires CPU cycles. This is the VMware default.

When using vmxnet3, you need to disable Large Receive Offload (LRO) to avoid poor TCP performance.

#### **Performance Optimizations**

To achieve the best performance out of the ASA virtual, you can make adjustments to the both the VM and the host. See [Performance](#page-19-0) Tuning, on page 20 for more information.

- **NUMA**—You can improve performance of the ASA virtual by isolating the CPU resources of the guest VM to a single non-uniform memory access (NUMA) node. See NUMA [Guidelines,](#page-19-1) on page 20 for more information.
- **Receive Side Scaling**—The ASA virtual supports Receive Side Scaling (RSS), which is a technology utilized by network adapters to distribute network receive traffic to multiple processor cores. Supported on Version 9.13(1) and later. See [Multiple](#page-21-0) RX Queues for Receive Side Scaling (RSS), on page 22 for more information.
- **VPN Optimization**—See VPN [Optimization](asa-virtual-919-gsg_chapter3.pdf#nameddest=unique_28) for additional considerations for optimizing VPN performance with the ASA virtual.

#### **Clustering**

Starting from version 9.17, clustering is supported on ASA virtual instances deployed on VMware. See [ASA](https://www.cisco.com/c/en/us/td/docs/security/asa/asa917/configuration/general/asa-917-general-config/ha-cluster-asav.html) [Cluster](https://www.cisco.com/c/en/us/td/docs/security/asa/asa917/configuration/general/asa-917-general-config/ha-cluster-asav.html) for the ASAv for more information.

#### **OVF File Guidelines**

The selection of the asav-vi.ovf or asav-esxi.ovf file is based on the deployment target:

- asay-vi—For deployment on vCenter
- asav-esxi—For deployment on ESXi (no vCenter)
- The ASA virtual OVF deployment does not support localization (installing the components in non-English mode). Be sure that the VMware vCenter and the LDAP servers in your environment are installed in an ASCII-compatible mode.
- You must set your keyboard to United States English before installing the ASA virtual and for using the VM console.
- When the ASA virtual is deployed, two different ISO images are mounted on the ESXi hypervisor:
	- The first drive mounted has the OVF environment variables generated by vSphere.
	- The second drive mounted is the day0.iso.

```
Attention
```
You can unmount both drives after the ASA virtual machine has booted. However, Drive 1 (with the OVF environment variables) will always be mounted every time the ASA virtual is powered off/on, even if **Connect at Power On** is unchecked.

#### **Export OVF Template Guidelines**

The Export OVF Template in vSphere helps you export an existing ASA virtual instance package as an OVF template. You can use an exported OVF template for deploying the ASA virtual instance in the same or different environment. Before deploying the ASA virtual instance using an exported OVF template on vSphere, you must modify the configuration details in the OVF file to prevent deployment failure.

To modify the exported OVF file of ASA virtual.

- **1.** Log in to the local machine where you have exported the OVF template.
- **2.** Browse and open the OVF file in a text editor.
- **3.** Ensure that the tag <vmw:ExtraConfig vmw:key="monitor control.pseudo perfctr" vmw:value="TRUE"></vmw:ExtraConfig> is present.
- **4.** Delete the tag <rasd:ResourceSubType>vmware.cdrom.iso</rasd:ResourceSubType>.

Or

Replace the tag <rasd:ResourceSubType>vmware.cdrom.iso</rasd:ResourceSubType> with <rasd:ResourceSubType>vmware.cdrom.remotepassthrough</rasd:ResourceSubType>.

See the [Deploying](https://kb.vmware.com/s/article/2034422) an OVF fails on vCenter Server 5.1/5.5 when VMware tools are installed (2034422) published by VMware for more information.

**5.** Enter the property values for UserPrivilege, OvfDeployment, and ControllerType.

For example:

```
- <Property ovf:qualifiers="ValueMap{"ovf", "ignore", "installer"}" ovf:type="string"
ovf:key="OvfDeployment">
+ <Property ovf:qualifiers="ValueMap{"ovf", "ignore", "installer"}" ovf:type="string"
ovf:key="OvfDeployment" ovf:value="ovf">
```
- <Property ovf:type="string" ovf:key="ControllerType">

+ <Property ovf:type="string" ovf:key="ControllerType" ovf:value="ASAv">

```
- <Property ovf:qualifiers="MinValue(0) MaxValue(255)" ovf:type="uint8"
ovf:key="UserPrivilege">
+ <Property ovf:qualifiers="MinValue(0) MaxValue(255)" ovf:type="uint8"
ovf:key="UserPrivilege" ovf:value="15">
```
- **6.** Save the OVF file.
- **7.** Deploy the ASA virtual using the OVF template. See, Deploy the ASA virtual Using the [VMware](https://www.cisco.com/c/en/us/td/docs/security/asa/asa917/asav/getting-started/asav-917-gsg/asav_vmware.html?bookSearch=true#id_46500) vSphere Web [Client.](https://www.cisco.com/c/en/us/td/docs/security/asa/asa917/asav/getting-started/asav-917-gsg/asav_vmware.html?bookSearch=true#id_46500)

#### **Failover for High Availability Guidelines**

For failover deployments, make sure that the standby unit has the same license entitlement; for example, both units should have the 2Gbps entitlement.

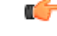

```
Important
```
When creating a high availability pair using ASA virtual, it is necessary to add the data interfaces to each ASA virtual in the same order. If the exact same interfaces are added to each ASA virtual, but in different order, errors may be presented at the ASA virtual console. Failover functionality may also be affected.

For the ESX port group used for ASA virtual Inside interface or ASA virtual failover high availability link, configure the ESX port group failover order with two virtual NICs – one as active uplink and the other as standby uplink. This is necessary for the two VMs to ping each other or ASA virtual high availability link to be up.

#### <span id="page-3-0"></span>**IPv6 Guidelines**

You cannot specify IPv6 addresses for the management interface when you first deploy the ASA virtual OVF file using the VMware vSphere Web Client; you can later add IPv6 addressing using ASDM or the CLI.

#### **vMotion Guidelines**

• VMware requires that you only use shared storage if you plan to use vMotion. During ASA virtual deployment, if you have a host cluster you can either provision storage locally (on a specific host) or on a shared host. However, if you try to vMotion the ASA virtual to another host, using local storage will produce an error.

#### **Memory and vCPU Allocation for Throughput and Licensing**

• The memory allocated to the ASA virtual is sized specifically for the throughput level. Do not change the memory setting or any vCPU hardware settings in the Edit Settings dialog box unless you are requesting a license for a different throughput level. Under-provisioning can affect performance.

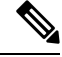

If you need to change the memory or vCPU hardware settings, use only the values documented in [Licensing](asa-virtual-919-gsg_chapter1.pdf#nameddest=unique_4) for the ASA Virtual. Do not use the VMware-recommended memory configuration minimum, default, and maximum values. **Note**

#### **CPU Reservation**

• By default the CPU reservation for the ASA virtual is 1000 MHz. You can change the amount of CPU resources allocated to the ASA virtual by using the shares, reservations, and limits settings (Edit Settings) > Resources > CPU). Lowering the CPU Reservation setting from 1000 Mhz can be done if the ASA virtual can perform its required purpose while under the required traffic load with the lower setting. The amount of CPU used by an ASA virtual depends on the hardware platform it is running on as well as the type and amount of work it is doing.

You can view the host's perspective of CPU usage for all of your virtual machines from the CPU Usage (MHz) chart, located in the Home view of the Virtual Machine Performance tab. Once you establish a benchmark for CPU usage when the ASA virtual is handling typical traffic volume, you can use that information as input when adjusting the CPU reservation.

See the CPU Performance [Enhancement](https://docs.vmware.com/en/VMware-vSphere/5.5/com.vmware.vsphere.monitoring.doc/GUID-FBA3A58A-EEC9-4B4D-8515-ECCF51188913.html) Advice published by VMware for more information.

• You can use the ASA virtual **show vm** and **show cpu** commands or the ASDM **Home** > **Device Dashboard** > **Device Information** > **Virtual Resources** tab or the **Monitoring** > **Properties** > **System Resources Graphs** > **CPU** pane to view the resource allocation and any resources that are over- or under-provisioned.

#### **Transparent Mode on UCS B Series Hardware Guidelines**

MAC flaps have been observed in some ASA virtual configurations running in transparent mode on Cisco UCS B Series hardware. When MAC addresses appear from different locations you will get dropped packets.

The following guidelines help prevent MAC flaps when you deploy the ASA virtual in transparent mode in VMware environments:

• VMware NIC teaming—If deploying the ASA virtual in transparent mode on UCS B Series, the Port Groups used for the Inside and Outside interfaces must have only 1 Active Uplink, and that uplink must be the same. You configure VMware NIC teaming in vCenter.

See the VMware documentation for complete information on how to configure NIC [teaming](https://docs.vmware.com/en/VMware-vSphere/6.5/com.vmware.vsphere.networking.doc/GUID-D34B1ADD-B8A7-43CD-AA7E-2832A0F7EE76.html).

• ARP inspection—Enable ARP inspection on the ASA virtual and statically configure the MAC and ARP entry on the interface you expect to receive it on. See the Cisco Secure Firewall ASA Series General Operations Configuration Guide for information about ARP [inspection](https://www.cisco.com/c/en/us/td/docs/security/asa/asa99/configuration/general/asa-99-general-config/basic-arp-mac.html) and how to enable it.

#### **Additional Guidelines and Limitations**

- The ASA Virtual boots without the two CD/DVD IDE drives if you are running ESXi 6.7, vCenter 6.7, ASA Virtual 9.12 and above.
- The vSphere Web Client is not supported for ASA virtual OVF deployment; use the vSphere client instead.

# <span id="page-4-0"></span>**VMware Feature Support for the ASA Virtual**

The following table lists the VMware feature support for the ASA virtual.

I

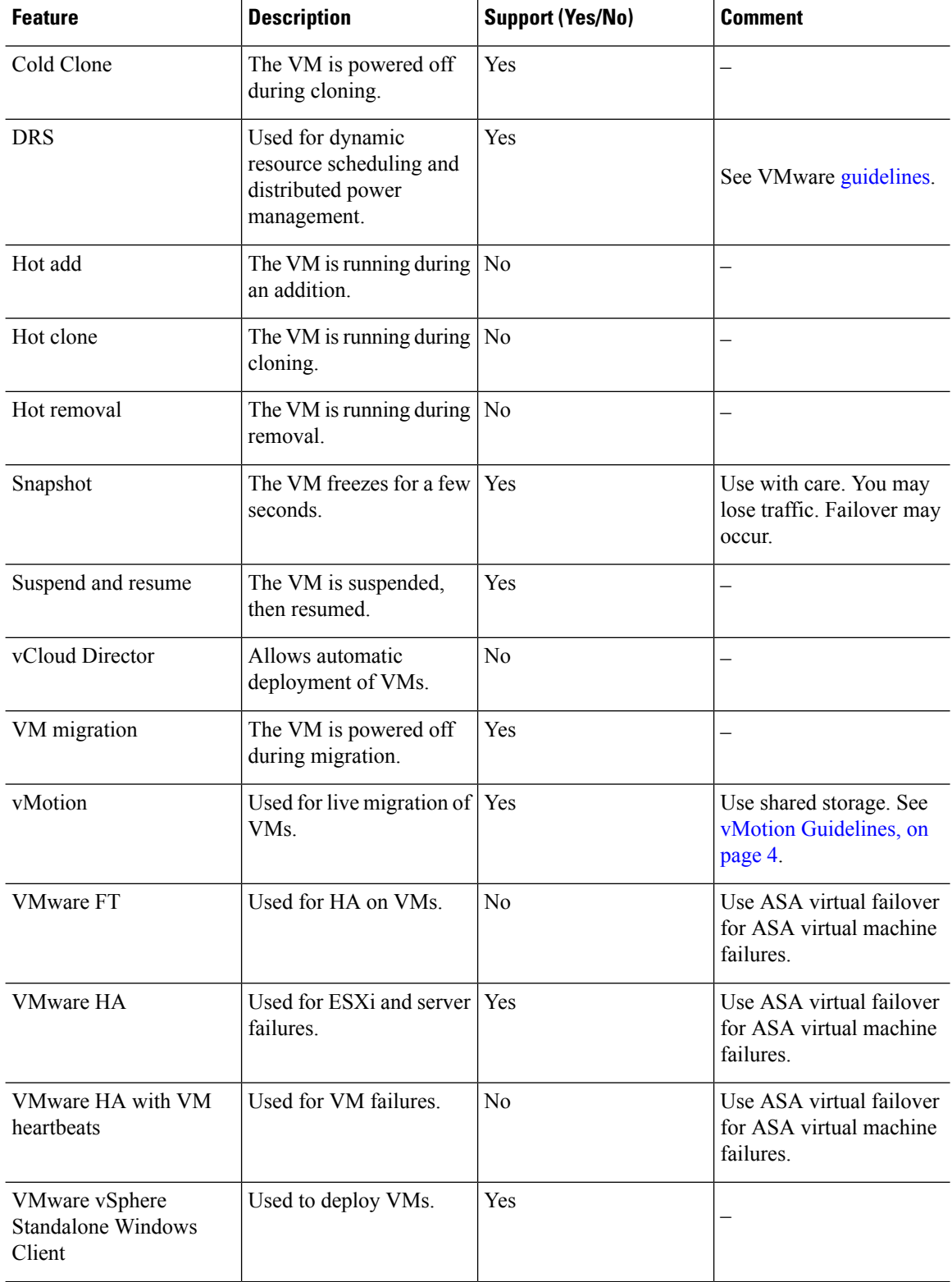

#### **Table 1: VMware Feature Support for the ASA Virtual**

i.

Ш

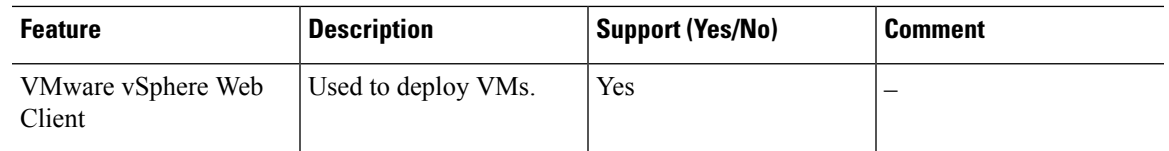

# <span id="page-6-0"></span>**Prerequisites**

You can deploy the ASA virtual using the VMware vSphere Web Client, vSphere standalone client, or the OVF tool. See Cisco Secure Firewall ASA [Compatibility](http://www.cisco.com/c/en/us/td/docs/security/asa/compatibility/asamatrx.html) for system requirements.

#### **Security Policy for a vSphere Standard Switch**

For a vSphere switch, you can edit Layer 2 security policies and apply security policy exceptions for port groups used by the ASA virtual interfaces. See the following default settings:

- Promiscuous Mode: **Reject**
- MAC Address Changes: **Accept**
- Forged Transmits: **Accept**

You may need to modify these settings for the following ASA virtual configurations. See the [vSphere](http://www.vmware.com/products/vsphere.html) [documentation](http://www.vmware.com/products/vsphere.html) for more information.

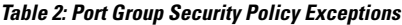

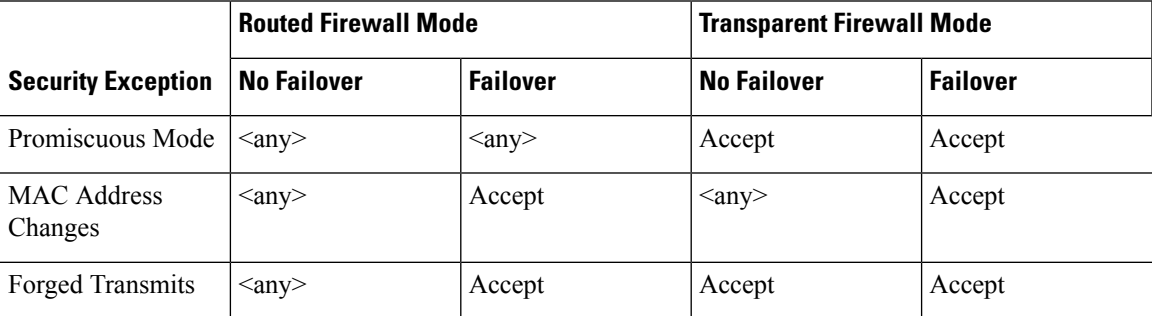

# <span id="page-6-1"></span>**Unpack the ASA Virtual Software and Create a Day 0 Configuration File**

You can prepare a Day 0 configuration file before you launch the ASA virtual. This file is a text file that containsthe ASA virtual configuration to be applied when the ASA virtual islaunched. Thisinitial configuration is placed into a text file named "day0-config" in a working directory you chose, and is manipulated into a day0.iso file that is mounted and read on first boot. At the minimum, the Day 0 configuration file must contain commands to activate the management interface and set up the SSH server for public key authentication, but it can also contain a complete ASA configuration. A default day0.iso containing an empty day0-config is provided with the release. The day0.iso file (either your custom day0.iso or the default day0.iso) must be available during first boot.

#### **Before you begin**

We are using Linux in this example, but there are similar utilities for Windows.

- To automatically license the ASA virtual during initial deployment, place the Smart Licensing Identity (ID) Token that you downloaded from the Cisco Smart Software Manager in a text file named 'idtoken' in the same directory as the Day 0 configuration file.
- If you want to access and configure the ASA virtual from the serial port on the hypervisor instead of the virtual VGA console, you should include the **console serial** setting in the Day 0 configuration file to use the serial port on first boot.
- If you want to deploy the ASA virtual in transparent mode, you must use a known running ASA config file in transparent mode as the Day 0 configuration file. This does not apply to a Day 0 configuration file for a routed firewall.
- See the OVF file guidelines in Guidelines and [Limitations,](#page-0-0) on page 1 for additional information about how the ISO images are mounted on the ESXi hypervisor.

**Step 1** Download the ZIP file from Cisco.com, and save it to your local disk:

#### <https://www.cisco.com/go/asa-software>

**Note** A Cisco.com login and Cisco service contract are required.

**Step 2** Unzip the file into a working directory. Do not remove any files from the directory. The following files are included:

- asay-vi.ovf—For vCenter deployments.
- asav-esxi.ovf—For non-vCenter deployments.
- boot.vmdk—Boot disk image.
- disk0.vmdk—ASA virtual disk image.
- day0.iso—An ISO containing a day0-config file and optionally an idtoken file.
- asav-vi.mf—Manifest file for vCenter deployments.
- asav-esxi.mf—Manifest file for non-vCenter deployments.
- **Step 3** Enter the CLI configuration for the ASA virtual in a text file called "day0-config." Add interface configurations for the three interfaces and any other configuration you want.

The fist line should begin with the ASA version. The day0-config should be a valid ASA configuration. The best way to generate the day0-config is to copy the desired parts of a running config from an existing ASA or ASA virtual. The order of the linesin the day0-config isimportant and should match the orderseen in an existing **show running-config** command output.

We provide two examples of the day0-config file. The first example shows a day0-config when deploying an ASA virtual with Gigabit Ethernet interfaces. The second example shows a day0-config when deploying an ASA virtual with 10 Gigabit Ethernet interfaces. You would use this day0-config to deploy an ASA virtual with SR-IOV interfaces; see Guidelines and [Limitations,](#page-24-0) on page 25.

#### **Example:**

```
ASA Version 9.4.1
!
```

```
console serial
interface management0/0
nameif management
security-level 100
ip address 192.168.1.1 255.255.255.0
no shutdown
interface gigabitethernet0/0
nameif inside
security-level 100
ip address 10.1.1.2 255.255.255.0
no shutdown
interface gigabitethernet0/1
nameif outside
security-level 0
ip address 198.51.100.2 255.255.255.0
no shutdown
http server enable
http 192.168.1.0 255.255.255.0 management
crypto key generate rsa modulus 1024
username AdminUser password paSSw0rd
ssh 192.168.1.0 255.255.255.0 management
aaa authentication ssh console LOCAL
call-home
http-proxy 10.1.1.1 port 443
license smart
feature tier standard
throughput level 2G
```
#### **Example:**

```
ASA Version 9.8.1
!
console serial
interface management 0/0
management-only
nameif management
security-level 0
ip address 192.168.0.230 255.255.255.0
!
interface GigabitEthernet0/0
nameif inside
security-level 100
ip address 10.10.10.10 255.255.255.0
ipv6 address 2001:10::1/64
!
interface GigabitEthernet0/1
nameif outside
security-level 0
ip address 10.10.20.10 255.255.255.0
ipv6 address 2001:20::1/64
!
route management 0.0.0.0 0.0.0.0 192.168.0.254
!
username cisco password cisco123 privilege 15
!
aaa authentication ssh console LOCAL
ssh 0.0.0.0 0.0.0.0 management
ssh timeout 60
ssh version 2
!
http 0.0.0.0 0.0.0.0 management
!
logging enable
logging timestamp
logging buffer-size 99999
```

```
logging buffered debugging
logging trap debugging
!
dns domain-lookup management
DNS server-group DefaultDNS
name-server 64.102.6.247
!
license smart
feature tier standard
throughput level 10G
!
crypto key generate rsa modulus 2048
```
- **Step 4** (Optional) Download the Smart License identity token file issued by the Cisco Smart Software Manager to your PC.
- **Step 5** (Optional) Copy the ID token from the download file and put it in a text file named 'idtoken' that only contains the ID token.

The Identity Token automatically registers the ASA virtual with the Smart Licensing server.

**Step 6** Generate the virtual CD-ROM by converting the text file to an ISO file:

#### **Example:**

```
stack@user-ubuntu:-/KvmAsa$ sudo genisoimage -r -o day0.iso day0-config idtoken
I: input-charset not specified, using utf-8 (detected in locale settings)
Total translation table size: 0
Total rockridge attributes bytes: 252
Total directory bytes: 0
Path table size (byptes): 10
Max brk space used 0
176 extents written (0 MB)
stack@user-ubuntu:-/KvmAsa$
```
**Step 7** Compute a new SHA1 value on Linux for the day0.iso:

#### **Example:**

**openssl dgst -sha1 day0.iso** SHA1(day0.iso)= e5bee36e1eb1a2b109311c59e2f1ec9f731ecb66 day0.iso

**Step 8** Include the new checksum in the asav-vi.mf file in the working directory and replace the day0.iso SHA1 value with the newly generated one.

#### **Example:**

```
SHA1(asav-vi.ovf)= de0f1878b8f1260e379ef853db4e790c8e92f2b2
SHA1(disk0.vmdk)= 898b26891cc68fa0c94ebd91532fc450da418b02
SHA1(boot.vmdk)= 6b0000ddebfc38ccc99ac2d4d5dbfb8abfb3d9c4
SHA1(day0.iso)= e5bee36e1eb1a2b109311c59e2f1ec9f731ecb66
```
<span id="page-9-0"></span>**Step 9** Copy the day0.iso file into the directory where you unzipped the ZIP file. You will overwrite the default (empty) day0.iso file.

When any VM is deployed from this directory, the configuration inside the newly generated day0.iso is applied.

# **Deploy the ASA Virtual Using the VMware vSphere Web Client**

This section describes how to deploy the ASA virtual using the VMware vSphere Web Client. The Web Client requires vCenter. If you do not have vCenter, see Deploy the ASA Virtual Using the [VMware](#page-14-0) vSphere

Standalone Client and Day 0 [Configuration](#page-14-0), or [Deploy](#page-15-0) the ASA Virtual Using the OVF Tool and Day 0 [Configuration](#page-15-0).

- Access the vSphere Web Client and Install the Client [Integration](#page-10-0) Plug-In, on page 11
- Deploy the ASA Virtual Using the [VMware](#page-9-0) vSphere Web Client, on page 10

### <span id="page-10-0"></span>**Access the vSphere Web Client and Install the Client Integration Plug-In**

This section describes how to access the vSphere Web Client. This section also describes how to install the Client Integration Plug-In, which is required for ASA virtual console access. Some Web Client features (including the plug-in) are not supported on the Macintosh. See the VMware website for complete client support information.

**Step 1** Launch the VMware vSphere Web Client from your browser:

**https://***vCenter\_server:port***/vsphere-client/**

By default, the port is 9443.

- **Step 2** (One time only) Install the Client Integration Plug-in so that you can access the ASA virtual console.
	- **a.** In the login screen, download the plug-in by clicking **Download the Client Integration Plug-in**.
	- **b.** Close your browser and then install the plug-in using the installer.
	- **c.** After the plug-in installs, reconnect to the vSphere Web Client.
- **Step 3** Enter your username and password, and click **Login**, or check the **Use Windows session authentication** check box (Windows only).

### **Deploy the ASA Virtual Using the VMware vSphere Web Client**

To deploy the ASA virtual, use the VMware vSphere Web Client (or the vSphere Client) and a template file in the open virtualization format (OVF). You use the Deploy OVF Template wizard in the vSphere Web Client to deploy the Cisco package for the ASA virtual. The wizard parses the ASA virtual OVF file, creates the virtual machine on which you will run the ASA virtual, and installs the package.

Most of the wizard steps are standard for VMware.For additional information about the Deploy OVF Template, see the VMware vSphere Web Client online help.

#### **Before you begin**

You must have at least one network configured in vSphere (for management) before you deploy the ASA virtual.

**Step 1** Download the ASA virtual ZIP file from Cisco.com, and save it to your PC:

<http://www.cisco.com/go/asa-software>

**Note** A Cisco.com login and Cisco service contract are required.

- **Step 2** In the vSphere Web Client **Navigator** pane, click **vCenter**.
- **Step 3** Click **Hosts and Clusters**.
- **Step 4** Right-click the data center, cluster, or host where you want to deploy the ASA virtual, and choose **Deploy OVF Template**.

The **Deploy OVF Template** wizard appears.

- **Step 5** Follow the wizard screens as directed.
- **Step 6** In the **Setup networks** screen, map a network to each ASA virtual interface that you want to use.

The networks may not be in alphabetical order. If it is too difficult to find your networks, you can change the networks later from the Edit Settings dialog box. After you deploy, right-click the ASA virtual instance, and choose **Edit Settings** to access the **Edit Settings** dialog box. However that screen does not show the ASA virtual interface IDs (only Network Adapter IDs). See the following concordance of Network Adapter IDs and ASA virtual interface IDs:

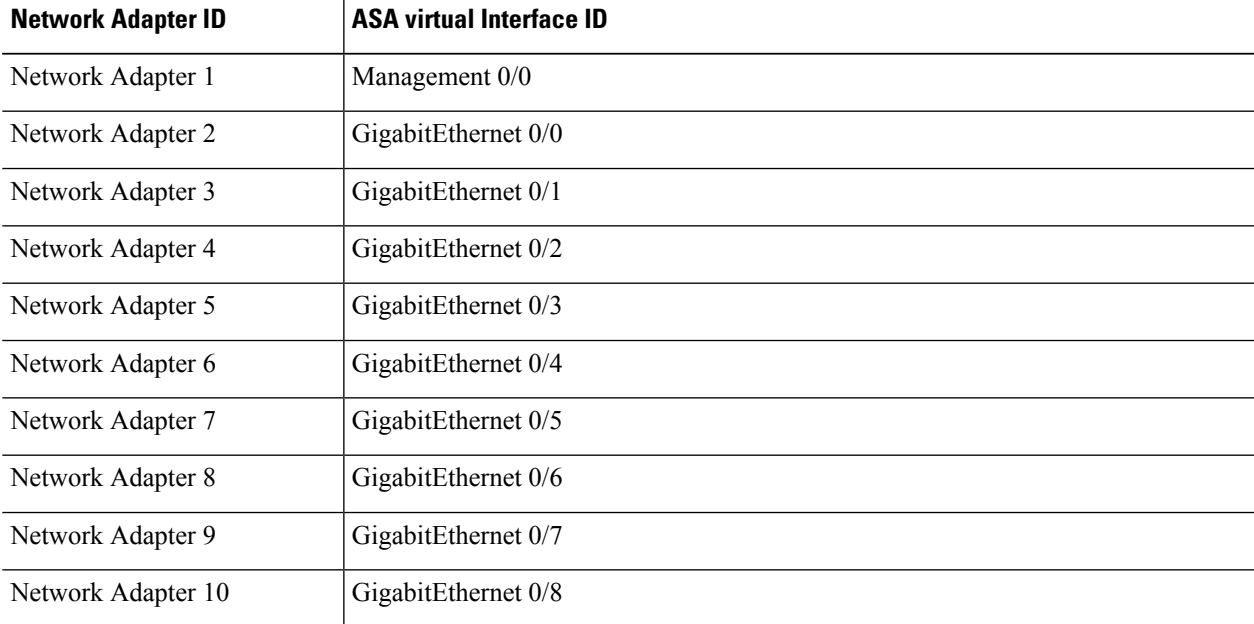

You do not need to use all ASA virtual interfaces; however, the vSphere Web Client requires you to assign a network to all interfaces. For interfaces you do not intend to use, you can simply leave the interface disabled within the ASA virtual configuration. After you deploy the ASA virtual, you can optionally return to the vSphere Web Client to delete the extra interfaces from the Edit Settings dialog box. For more information, see the vSphere Web Client online help.

**Note** For failover/HA deployments, GigabitEthernet 0/8 is preconfigured as the failover interface.

**Step 7** If your network uses an HTTP proxy for Internet access, you must configure the proxy address for smart licensing in the **Smart Call Home Settings** area. This proxy is also used for Smart Call Home in general.

- **Step 8** For failover/HA deployments, in the Customize template screen, configure the following:
	- Specify the standby management IP address.

When you configure your interfaces, you must specify an active IP address and a standby IP address on the same network. When the primary unit fails over, the secondary unit assumes the IP addresses and MAC addresses of the primary unit and begins passing traffic. The unit that is now in a standby state takes over the standby IP addresses and MAC addresses. Because network devices see no change in the MAC to IPaddress pairing, no ARP entries change or time out anywhere on the network.

• Configure the failover link settings in the **HA Connection Settings** area.

The two units in a failover pair constantly communicate over a failover link to determine the operating status of each unit. GigabitEthernet 0/8 is preconfigured as the failover link. Enter the active and standby IP addresses for the link on the same network.

**Step 9** After you complete the wizard, the vSphere Web Client processes the VM; you can see the "Initialize OVF deployment" status in the **Global Information** area **Recent Tasks** pane.

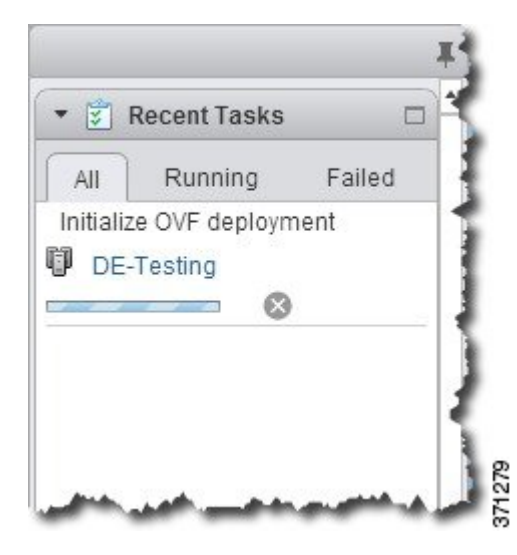

When it is finished, you see the Deploy OVF Template completion status.

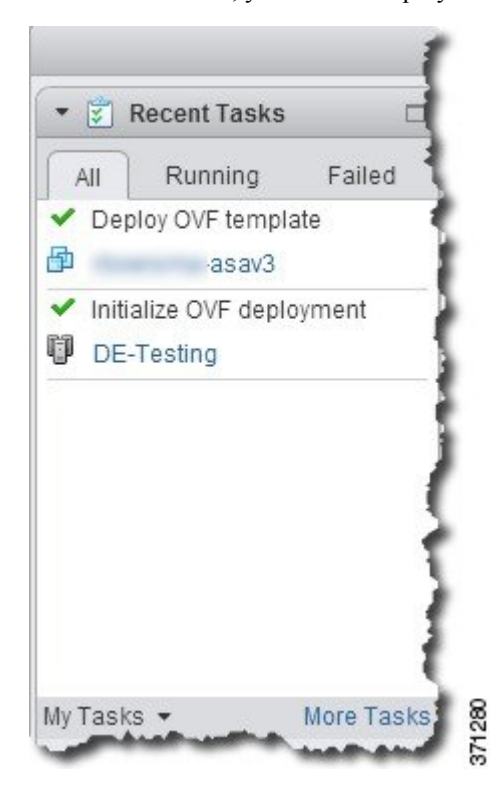

The ASA virtual machine instance then appears under the specified data center in the Inventory.

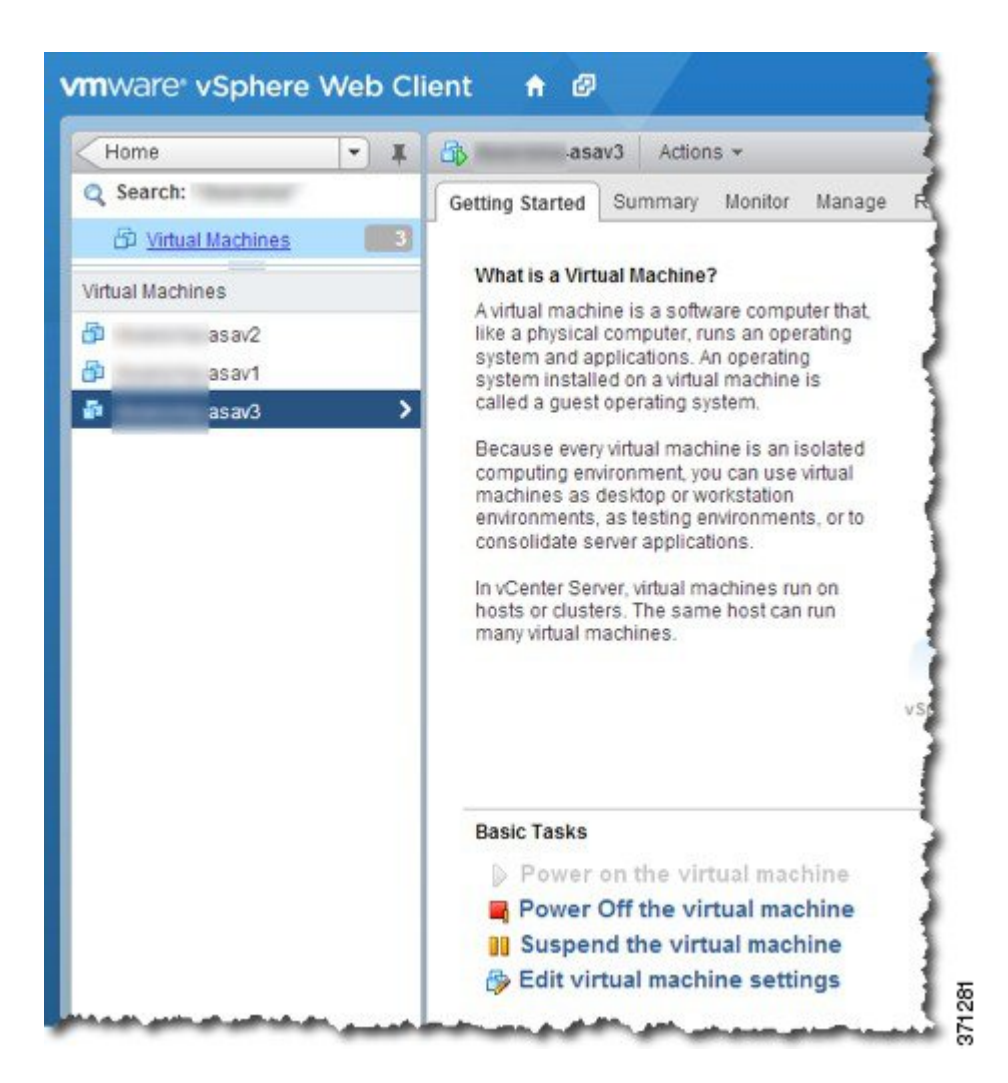

**Step 10** If the ASA virtual machine is not yet running, click **Power On the virtual machine**.

Wait for the ASA virtual to boot up before you try to connect with ASDM or to the console. When the ASA virtual starts up for the first time, it reads parameters provided through the OVF file and adds them to the ASA virtual system configuration. It then automatically restarts the boot process until it is up and running. This double boot process only occurs when you first deploy the ASA virtual. To view bootup messages, access the ASA virtual console by clicking the **Console** tab.

- **Step 11** For failover/HA deployments, repeat this procedure to add the secondary unit. See the following guidelines:
	- Set the same throughput level as the primary unit.
	- Enter the *exact same IP address settings* as for the primary unit. The bootstrap configurations on both units are identical except for the parameter identifying a unit as primary or secondary.

#### **What to do next**

To successfully register the ASA virtual with the Cisco Licensing Authority, the ASA virtual requires Internet access. You might need to perform additional configuration after deployment to achieve Internet access and successful license registration.

# <span id="page-14-0"></span>**Deploy the ASA Virtual Using the VMware vSphere Standalone Client and Day 0 Configuration**

To deploy the ASA virtual, use the VMware vSphere Client and the open virtualization format (OVF) template file (asav-vi.ovf for a vCenter deployment or asav-esxi.ovf for a non-vCenter deployment). You use the Deploy OVF Template wizard in the vSphere Client to deploy the Cisco package for the ASA virtual. The wizard parses the ASA virtual OVF file, creates the virtual machine on which you will run the ASA virtual, and installs the package.

Most of the wizard steps are standard for VMware.For additional information about the Deploy OVF Template wizard, see the VMware vSphere Client online help.

#### **Before you begin**

- You must have at least one network configured in vSphere (for management) before you deploy the ASA virtual.
- Follow the steps in Unpack the ASA Virtual Software and Create a Day 0 [Configuration](#page-6-1) File, on page [7](#page-6-1) to create the Day 0 configuration.

**Step 1** Launch the VMware vSphere Client and choose **File** > **Deploy OVF Template**.

The Deploy OVF Template wizard appears.

- **Step 2** Browse to the working directory where you unzipped the asav-vi.ovf file and select it.
- **Step 3** The OVF Template details are shown. Proceed through the following screens. You do not have to change any configuration if you choose to use a custom Day 0 configuration file.
- **Step 4** A summary of the deployment settings is shown in the last screen. Click **Finish** to deploy the VM.
- **Step 5** Power on the ASA virtual, open the VMware console, and wait for the second boot.
- **Step 6** SSH to the ASA virtual and complete your desired configuration. If you do not have all the configuration that you wanted in the Day 0 configuration file, open a VMware console and complete the necessary configuration.

The ASA virtual is now fully operational.

# <span id="page-15-0"></span>**Deploy the ASA Virtual Using the OVF Tool and Day 0 Configuration**

This section describes how to deploy the ASA virtual using the OVF tool, which requires a day 0 configuration file.

#### **Before you begin**

- The day0.iso file is required when you are deploying the ASA virtual using the OVF tool. You can use the default empty day0.iso file provided in the ZIP file, or you can use a customized Day 0 configuration file that you generate. See Unpack the ASA Virtual Software and Create a Day 0 [Configuration](#page-6-1) File, on [page](#page-6-1) 7 for creating a Day 0 configuration file.
- Make sure the OVF tool is installed on a Linux or Windows PC and that it has connectivity to your target ESXi server.

**Step 1** Verify the OVF tool is installed:

#### **Example:**

linuxprompt# **which ovftool**

**Step 2** Create a .cmd file with the desired deployment options:

#### **Example:**

```
linuxprompt# cat launch.cmd
ovftool \
--name="asav-941-demo" \
--powerOn \
--deploymentOption=4Core8GB \
--diskMode=thin \
--datastore=datastore1 \
--acceptAllEulas \
--net:Management0-0="Portgroup Mgmt" \
--net:GigabitEthernet0-1="Portgroup_Inside" \
--net:GigabitEthernet0-0="Portgroup Outside" \
--prop:HARole=Standalone \
asav-esxi.ovf \
vi://root@10.1.2.3/
```
#### **Step 3** Execute the cmd file:

#### **Example:**

linuxprompt# **./launch.cmd**

The ASA virtual is powered on; wait for the second boot.

**Step 4** SSH to the ASA virtual to complete configuration as needed. If more configuration is required, open the VMware console to the ASA virtual and apply the necessary configuration.

The ASA virtual is now fully operational.

# <span id="page-16-0"></span>**Access the ASA Virtual Console**

In some cases with ASDM, you may need to use the CLI for troubleshooting. By default, you can access the built-in VMware vSphere console. Alternatively, you can configure a network serial console, which has better capabilities, including copy and paste.

- Use the [VMware](#page-16-1) vSphere Console
- [Configure](#page-17-0) a Network Serial Console Port

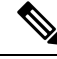

If you deploy the ASA virtual using a Day 0 configuration file, you can include the **console serial** setting in the configuration file to use the serial port on first boot instead of the virtual VGA console; see [Unpack](#page-6-1) the ASA Virtual Software and Create a Day 0 [Configuration](#page-6-1) File, on page 7. **Note**

### <span id="page-16-1"></span>**Use the VMware vSphere Console**

For initial configuration or troubleshooting, access the CLI from the virtual console provided through the VMware vSphere Web Client. You can later configure CLI remote access for Telnet or SSH.

#### **Before you begin**

For the vSphere Web Client, install the Client Integration Plug-In, which is required for ASA virtual console access.

- **Step 1** In the VMware vSphere Web Client, right-click the ASA virtual instance in the Inventory, and choose **Open Console**. Or you can click **Launch Console** on the Summary tab.
- **Step 2** Click in the console and press **Enter**. Note: Press **Ctrl + Alt** to release the cursor.

If the ASA virtual is still starting up, you see bootup messages.

When the ASA virtual starts up for the first time, it reads parameters provided through the OVF file and adds them to the ASA virtual system configuration. It then automatically restarts the boot process until it is up and running. This double boot process only occurs when you first deploy the ASA virtual.

Until you install a license, throughput is limited to 100 Kbps so that you can perform preliminary connectivity tests. A license isrequired for regular operation. You also see the following messagesrepeated on the console until you install a license: **Note**

> Warning: ASAv platform license state is Unlicensed. Install ASAv platform license for full functionality.

You see the following prompt:

ciscoasa>

This prompt indicates that you are in user EXEC mode. Only basic commands are available from user EXEC mode.

**Step 3** Access privileged EXEC mode:

**Example:**

ciscoasa> **enable**

The following prompt appears:

Password:

**Step 4** Press the **Enter** key to continue. By default, the password is blank. If you previously set an enable password, enter it instead of pressing Enter.

The prompt changes to:

ciscoasa#

All nonconfiguration commands are available in privileged EXEC mode. You can also enter configuration mode from privileged EXEC mode.

To exit privileged mode, enter the **disable**, **exit**, or **quit** command.

**Step 5** Access global configuration mode:

ciscoasa# **configure terminal**

The prompt changes to the following:

ciscoasa(config)#

You can begin to configure the ASA virtual from global configuration mode. To exit global configuration mode, enter the **exit**, **quit**, or **end** command.

### <span id="page-17-0"></span>**Configure a Network Serial Console Port**

For a better console experience, you can configure a network serial port singly or attached to a virtual serial port concentrator (vSPC) for console access. See the VMware vSphere documentation for details about each method. On the ASA virtual, you must send the console output to a serial port instead of to the virtual console. This procedure describes how to enable the serial port console.

- **Step 1** Configure a network serial port in VMware vSphere. See the VMware vSphere documentation.
- **Step 2** On the ASA virtual, create a file called "use ttyS0" in the root directory of disk0. This file does not need to have any contents; it just needs to exist at this location:

disk0:/use\_ttyS0

- From ASDM, you can upload an empty text file by that name using the **Tools** > **File Management** dialog box.
- At the vSphere console, you can copy an existing file (any file) in the file system to the new name. For example:

ciscoasa(config)# **cd coredumpinfo** ciscoasa(config)# **copy coredump.cfg disk0:/use\_ttyS0**

#### **Step 3** Reload the ASA virtual.

- From ASDM, choose **Tools** > **System Reload**.
- At the vSphere console, enter **reload**.

The ASA virtual stops sending to the vSphere console, and instead sends to the serial console.

**Step 4** Telnet to the vSphere host IP address and the port number you specified when you added the serial port; or Telnet to the vSPC IP address and port.

# <span id="page-18-0"></span>**Upgrade the vCPU or Throughput License**

The ASA virtual uses a throughput license, which affects the number of vCPUs you can use.

If you want to increase (or decrease) the number of vCPUs for your ASA virtual, you can request a new license, apply the new license, and change the VM properties in VMware to match the new values.

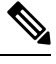

The assigned vCPUs must match the ASA virtual CPU license or Throughput license. The RAM must also be sized correctly for the vCPUs. When upgrading or downgrading, be sure to follow this procedure and reconcile the license and vCPUs immediately. The ASA virtual does not operate properly when there is a persistent mismatch. **Note**

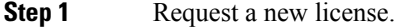

- **Step 2** Apply the new license. For failover pairs, apply new licenses to both units.
- **Step 3** Do one of the following, depending on whether you use failover:
	- Failover—In the vSphere Web Client, power off the standby ASA virtual. For example, click the ASA virtual and then click **Power Off the virtual machine**, or right-click the ASA virtual and choose **Shut Down Guest OS**.
	- No Failover—In the vSphere Web Client, power off the ASA virtual. For example, click the ASA virtual and then click **Power Off the virtual machine**, or right-click the ASA virtual and choose **Shut Down Guest OS**.
- **Step 4** Click the ASA virtual and then click **Edit Virtual machine settings** (or right-click the ASA virtual and choose **Edit Settings**).

The **Edit Settings** dialog box appears.

- **Step 5** Refer to the CPU and memory requirements in [Licensing](asa-virtual-919-gsg_chapter1.pdf#nameddest=unique_4) for the ASA Virtual to determine the correct values for the new vCPU license.
- **Step 6** On the **Virtual Hardware** tab, for the **CPU**, choose the new value from the drop-down list.
- **Step 7** For the **Memory**, enter the new value for the RAM.
- **Step 8** Click **OK**.
- **Step 9** Power on the ASA virtual. For example, click **Power On the Virtual Machine**.
- **Step 10** For failover pairs:
	- **a.** Open a console to the active unit or launch ASDM on the active unit.
	- **b.** After the standby unit finishes starting up, fail over to the standby unit:
		- ASDM: Choose **Monitoring** > **Properties** > **Failover** > **Status**, and click **Make Standby**.
		- CLI: **failover active**

**c.** Repeat Steps 3 through 9 for the active unit.

#### **What to do next**

See [Licensing](asa-virtual-919-gsg_chapter1.pdf#nameddest=unique_4) for the ASA Virtual for more information.

# <span id="page-19-0"></span>**Performance Tuning**

## **Increasing Performance on ESXi Configurations**

You can increase the performance for an ASA virtual in the ESXi environment by tuning the ESXi host CPU configuration settings. The Scheduling Affinity option gives you control over how virtual machine CPUs are distributed across the host's physical cores (and hyperthreads if hyperthreading is enabled). By using this feature, you can assign each virtual machine to processors in the specified affinity set.

See the following VMware documents for more information:

- The *Administering CPU Resources* chapter of vSphere Resource [Management](https://pubs.vmware.com/vsphere-60/topic/com.vmware.ICbase/PDF/vsphere-esxi-vcenter-server-60-resource-management-guide.pdf).
- [Performance](http://www.vmware.com/pdf/Perf_Best_Practices_vSphere5.0.pdf) Best Practices for VMware vSphere.
- The vSphere Client [online](https://pubs.vmware.com/vsphere-50/index.jsp?topic=%2Fcom.vmware.vsphere.vm_admin.doc_50%2FGUID-3D5F6146-5F9C-46BC-B1D3-DCA856E98137.html) help.

### <span id="page-19-1"></span>**NUMA Guidelines**

Non-Uniform Memory Access (NUMA) is a shared memory architecture that describes the placement of main memory modules with respect to processors in a multiprocessor system. When a processor accesses memory that does not lie within its own node (remote memory), data must be transferred over the NUMA connection at a rate that is slower than it would be when accessing local memory.

The x86 server architecture consists of multiple sockets and multiple cores within a socket. Each CPU socket along with its memory and I/O is referred to as a NUMA node. To efficiently read packets from memory, guest applications and associated peripherals (such as the NIC) should reside within the same node.

For optimum ASA virtual performance:

- The ASA virtual machine must run on a single numa node. If a single ASA virtual is deployed so that is runs across 2 sockets, the perfomance will be significantly degraded.
- An 8-core ASA virtual (Figure 1: 8-Core NUMA [Architecture](#page-20-0) Example, on page 21) requires that each socket on the host CPU have a minimum of 8 cores per socket. Consideration must be given to other VMs running on the server.
- A 16-core ASA virtual (Figure 2: 16-Core ASA Virtual NUMA [Architecture](#page-21-1) Example, on page 22) requires that each socket on the host CPU have a minimum of 16 cores per socket. Consideration must be given to other VMs running on the server.
- The NIC should be on same NUMA node as ASA virtual machine.

ASA virtualdoes not support multi-Non-uniform memory access (NUMA) nodes and multiple CPU sockets for physical cores. **Note**

<span id="page-20-0"></span>The following figure shows a server with two CPU sockets with each CPU having 18 cores. The 8-core ASA virtual requires that each socket on the host CPU have a minimum of 8 cores.

#### **Figure 1: 8-Core NUMA Architecture Example**

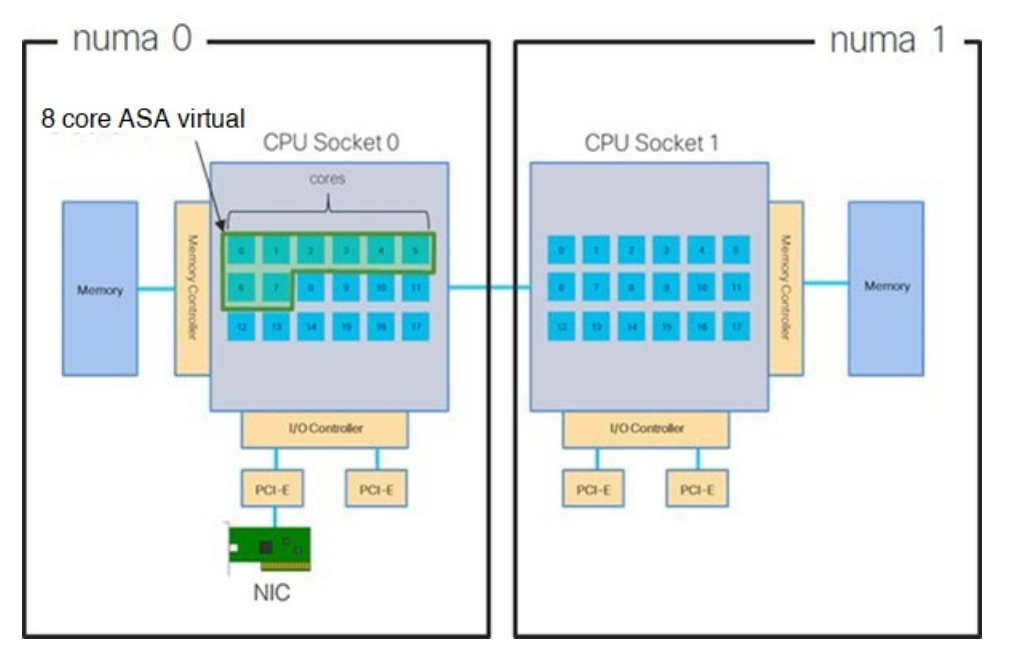

The following figure shows a server with two CPU sockets with each CPU having 18 cores. The 16-core ASA virtual requires that each socket on the host CPU have a minimum of 16 cores.

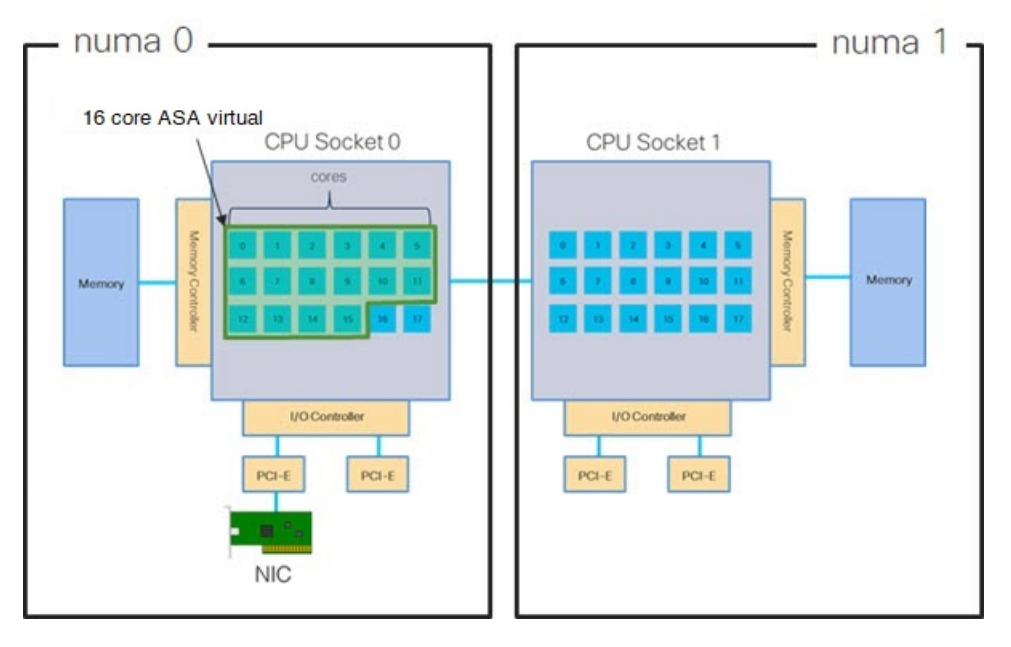

<span id="page-21-1"></span>**Figure 2: 16-Core ASA Virtual NUMA Architecture Example**

More information about using NUMA systems with ESXi can be found in the VMware document *vSphere Resource Management* for your VMware ESXi version. To check for more recent editions of this and other relevant documents, see [http://www.vmware.com/support/pubs](https://www.vmware.com/support/pubs/)

### <span id="page-21-0"></span>**Multiple RX Queues for Receive Side Scaling (RSS)**

The ASA virtual supports Receive Side Scaling (RSS), which is a technology utilized by network adapters to distribute network receive traffic in parallel to multiple processor cores. For maximum throughput, each vCPU (core) must have its own NIC RX queue. Note that a typical RA VPN deployment might use a single inside/outside pair of interfaces.

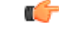

**Important** You need ASA virtual Version 9.13(1) or greater to use multiple RX queues.

For an 8-core VM with an inside/outside pair of interfaces, each interface will have 4 RX queues, as shown in Figure 3: 8-Core ASA virtual RSS RX [Queues,](#page-22-0) on page 23.

#### <span id="page-22-0"></span>**Figure 3: 8-Core ASA virtual RSS RX Queues**

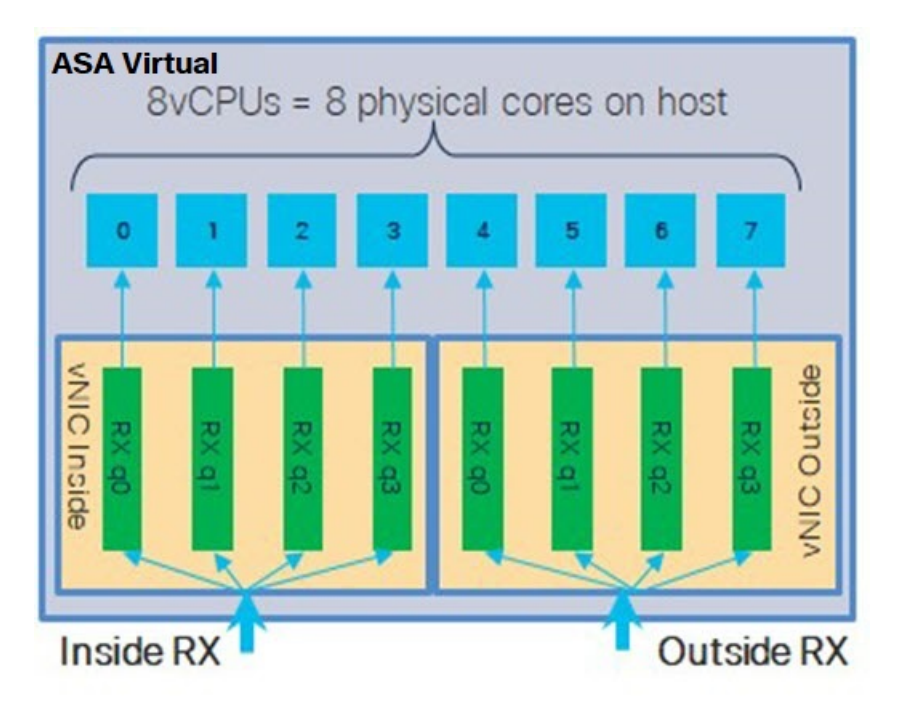

<span id="page-22-1"></span>For a 16-core VM with an inside/outside pair of interfaces, each interface will have 8 RX queues, as shown in Figure 4: [16-Core](#page-22-1) ASA virtual RSS RX Queues, on page 23.

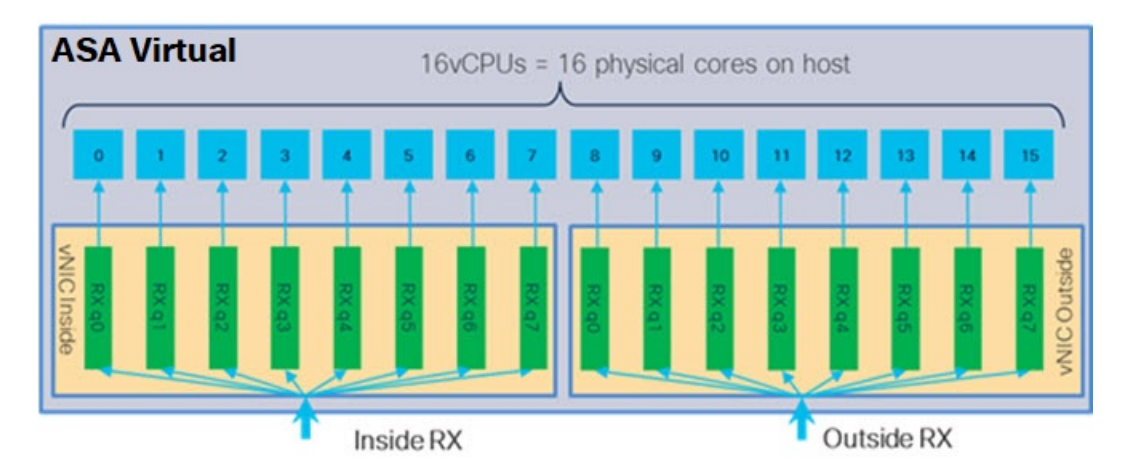

**Figure 4: 16-Core ASA virtual RSS RX Queues**

The following table presents the ASA virtual's vNICs for VMware and the number of supported RX queues. See [Recommended](#page-1-0) vNICs, on page 2 for descriptions of the supported vNICs.

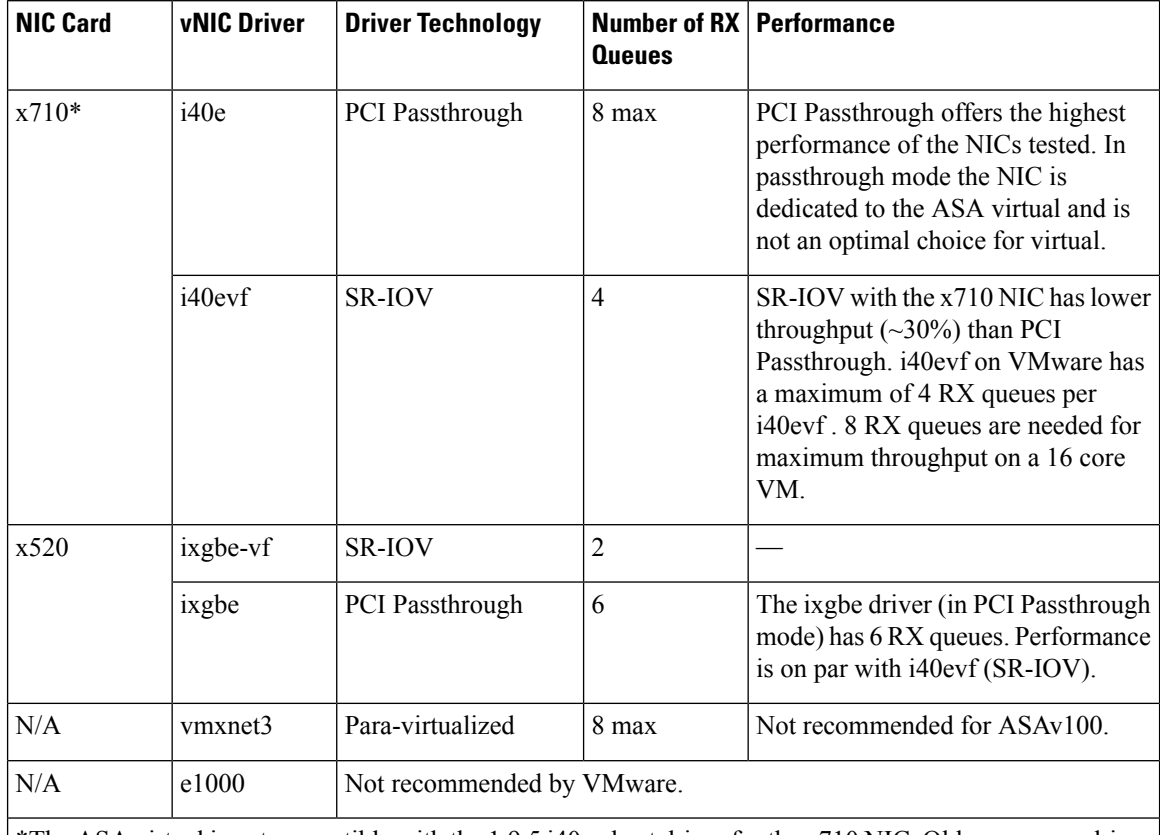

#### **Table 3: VMware Recommended NICs/vNICs**

<span id="page-23-0"></span>\*The ASA virtual is not compatible with the 1.9.5 i40en host driver for the x710 NIC. Older or newer driver versions will work. See Identify NIC Drivers and Firmware Versions, on page 24 for information on ESXCLI commands to identify or verify NIC driver and firmware versions.

#### **Identify NIC Drivers and Firmware Versions**

If you need to identify or verify your specific firmware and driver version information, it is possible to find that data using ESXCLI commands.

- To get a list of the installed NICs, SSH to the pertinent host and run the esxcli network nic list command. This command should provide you with a record of devices and general information.
- After you have a list of the installed NICs, you can pull detailed configuration information. Run the esxcli network nic get command specifying the name of the NIC necessary: esxcli network nic get –n <nic name>.

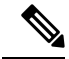

**Note**

General network adapter information can also be viewed from the VMware vSphere Client. The adapter and driver are found under **Physical Adapters** within the **Configure** tab.

### **SR-IOV Interface Provisioning**

SR-IOV allows multiple VMs to share a single PCIe network adapter inside a host. SR-IOV defines these functions:

- Physical function (PF)—PFs are full PCIe functions that include the SR-IOV capabilities. These appear as regular static NICs on the host server.
- Virtual function (VF)—VFs are lightweight PCIe functions that help in data transfer. A VF is derived from, and managed through, a PF.

VFs are capable of providing up to 10 Gbps connectivity to ASA virtual machine within a virtualized operating system framework. This section explains how to configure VFs in a KVM environment. SR-IOV support on the ASA virtual is explained in ASA Virtual and SR-IOV Interface [Provisioning](asa-virtual-919-gsg_chapter1.pdf#nameddest=unique_21).

### <span id="page-24-0"></span>**Guidelines and Limitations**

#### **Guidelines for SR-IOV Interfaces**

VMware vSphere 5.1 and later releases support SR-IOV in an environment with specific configurations only. Some features of vSphere are not functional when SR-IOV is enabled.

In addition to the system requirements for the ASA virtual and SR-IOV as described in [Guidelines](asa-virtual-919-gsg_chapter1.pdf#nameddest=unique_22) and [Limitations](asa-virtual-919-gsg_chapter1.pdf#nameddest=unique_22) for SR-IOV Interfaces, you should review the Supported [Configurations](https://pubs.vmware.com/vsphere-60/index.jsp#com.vmware.vsphere.networking.doc/GUID-E8E8D7B2-FE67-4B4F-921F-C3D6D7223869.html) for Using SR-IOV in the VMware documentation for more information about requirements, supported NICs, availability of features, and upgrade requirements for VMware and SR-IOV.

This section shows various setup and configuration steps for provisioning SR-IOV interfaces on a VMware system. The information in this section was created from devices in a specific lab environment, using VMware ESXi 6.0 and vSphere Web Client, a Cisco UCS C Series server, and an Intel Ethernet Server Adapter X520 - DA2.

#### **Limitations for SR-IOV Interfaces**

When the ASA virtual is booted, be aware that SR-IOV interfaces can show up in reverse order when compared to the order presented in ESXi. This could cause interface configuration errors that result in a lack of network connectivity for a particular ASA virtual machine.

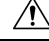

It is important that you verify the interface mapping before you begin configuring the SR-IOV network interfaces on the ASA virtual. This ensures that the network interface configuration will apply to the correct physical MAC address interface on the VM host. **Caution**

After the ASA virtual boots, you can confirm which MAC address maps to which interface. Use the **show interface** command to see detailed interface information, including the MAC address for an interface. Compare the MAC address to the results of the **show kernel ifconfig** command to confirm the correct interface assignment.

#### **Check the ESXi Host BIOS**

To deploy the ASA virtual with SR-IOV interfaces on VMware, virtualization needs to be supported and enabled. VMware provides several methods of verifying virtualization support, including their online

[Compatibility](http://www.vmware.com/resources/compatibility/search.php) Guide for SR-IOV support as well as a downloadable CPU [identification](https://my.vmware.com/web/vmware/details?productId=136&downloadGroup=CPU%20IDENTIFICATION%20UTILITY) utility that detects whether virtualization is enabled or disabled.

You can also determine if virtualization is enabled in the BIOS by logging into the ESXi host.

- **Step 1** Log in to the ESXi Shell using one of the following methods:
	- If you have direct access to the host, press Alt+F2 to open the login page on the machine's physical console.
	- If you are connecting to the host remotely, use SSH or another remote console connection to start a session on the host.
- **Step 2** Enter a user name and password recognized by the host.
- **Step 3** Run the following command:

#### **Example:**

esxcfg-info|grep "\----\HV Support"

The output of the HV Support command indicates the type of hypervisor support available. These are the descriptions for the possible values:

0 - VT/AMD-V indicates that support is not available for this hardware.

1 - VT/AMD-V indicates that VT or AMD-V might be available but it is not supported for this hardware.

2 - VT/AMD-V indicates that VT or AMD-V is available but is currently not enabled in the BIOS.

3 - VT/AMD-V indicates that VT or AMD-V is enabled in the BIOS and can be used.

#### **Example:**

```
~ # esxcfg-info|grep "\----\HV Support"
         |----HV Support...........................3
```
The value 3 indicates the virtualization is supported and enabled.

#### **What to do next**

• Enable SR-IOV on the host physical adapter.

#### **Enable SR-IOV on the Host Physical Adapter**

Use the vSphere Web Client to enable SR-IOV and set the number of virtual functions on your host. You cannot connect virtual machines to virtual functions until you do so.

#### **Before you begin**

- Make sure you have an SR-IOV-compatible network interface card (NIC) installed; see [Supported](asa-virtual-919-gsg_chapter1.pdf#nameddest=unique_22/unique_22_Connect_42_section_fzx_2df_gdb) NICs for [SR-IOV.](asa-virtual-919-gsg_chapter1.pdf#nameddest=unique_22/unique_22_Connect_42_section_fzx_2df_gdb)
- **Step 1** In the vSphere Web Client, navigate to the ESXi host where you want to enable SR-IOV.

**Step 2** On the **Manage** tab, click **Networking** and choose **Physical adapters**.

You can look at the SR-IOV property to see whether a physical adapter supports SR-IOV.

- **Step 3** Select the physical adapter and click **Edit adapter settings**.
- **Step 4** Under SR-IOV, select **Enabled** from the **Status** drop-down menu.
- **Step 5** In the **Number of virtual functions** text box, type the number of virtual functions that you want to configure for the adapter.
	- For ASAv50, we recommend that you **DO NOT** use more than 1 VF per interface. Performance degradation is likely to occur if you share the physical interface with multiple virtual functions. **Note**
- **Step 6** Click **OK**.
- **Step 7** Restart the ESXi host.

The virtual functions become active on the NIC port represented by the physical adapter entry. They appear in the PCI Devices list in the **Settings** tab for the host.

#### **What to do next**

• Create a standard vSwitch to manage the SR-IOV functions and configurations.

#### **Create a vSphere Switch**

Create a vSphere switch to manage the SR-IOV interfaces.

- **Step 1** In the vSphere Web Client, navigate to the ESXi host.
- **Step 2** Under **Manage** select **Networking**, and then select **Virtual switches**.
- **Step 3** Click the **Add host networking** icon, which is the green globe icon with the plus (+) sign.
- **Step 4** Select a **Virtual Machine Port Group for a Standard Switch** connection type and click **Next**.
- **Step 5** Choose **New standard switch** and click **Next**.
- **Step 6** Add physical network adapters to the new standard switch.
	- a) Under Assigned adapters, click the green plus (+) sign to **Add adapters**.
	- b) Select the corresponding network interface for SR-IOV from the list. For example, Intel(R) 82599 10 Gigabit Dual Port Network Connection.
	- c) From the **Failover order group** drop-down menu, select from the **Active adapters**.
	- d) Click **OK**.
- **Step 7** Enter a **Network label** for the SR-IOV vSwitch and click **Next**.
- **Step 8** Review your selections on the **Ready to complete** page, then click **Finish**.

#### **Figure 5: New vSwitch with an SR-IOV Interface attached**

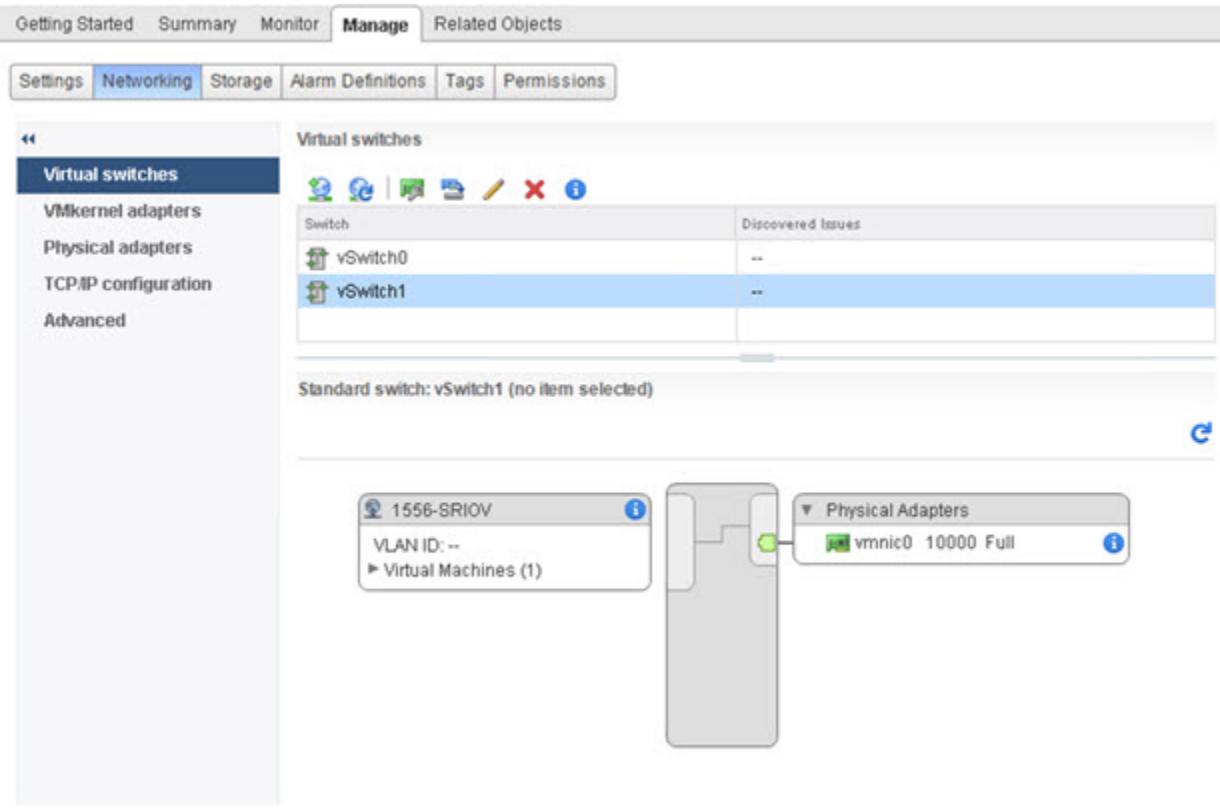

#### **What to do next**

• Review the compatibility level of your virtual machine.

#### **Upgrade the Compatibility Level for Virtual Machines**

The compatibility level determines the virtual hardware available to the virtual machine, which corresponds to the physical hardware available on the host machine. The ASA virtual machine needs to be at Hardware Level 10 or higher. This will expose the SR-IOV passthough feature to the ASA virtual. This procedure upgrades the ASA virtual to the latest supported virtual hardware version immediately.

For information about virtual machine hardware versions and compatibility, see the vSphere Virtual Machine Administration documentation.

- **Step 1** Log in to the vCenter Server from the vSphere Web Client.
- **Step 2** Locate the ASA virtual machine you wish to modify.
	- a) Select a datacenter, folder, cluster, resource pool, or host and click the **Related Objects** tab.
	- b) Click **Virtual Machines** and select the ASA virtual machine from the list.
- **Step 3** Power off the selected virtual machine.
- **Step 4** Right-click on the ASA virtual and select **Actions** > **All vCenter Actions** > **Compatibility** > **Upgrade VM Compatibility**.
- **Step 5** Click **Yes** to confirm the upgrade.

Ш

**Step 6** Choose the **ESXi 5.5 and later** option for the virtual machines compatiblity.

**Step 7** (Optional) Select **Only upgrade after normal guest OS shutdown**.

The selected virtual machine is upgraded to the corresponding hardware version for the Compatibility setting that you chose, and the new hardware version is updated in the Summary tab of the virtual machine.

#### **What to do next**

• Associate the ASA virtual with a virtual function through an SR-IOV passthrough network adapter.

### **Assign the SR-IOV NIC to the ASA Virtual**

To ensure that the ASA virtual machine and the physical NIC can exchange data, you must associate the ASA virtual with one or more virtual functions as SR-IOV passthrough network adapters. The following procedure explains how to assign the SR-IOV NIC to the ASA virtual machine using the vSphere Web Client.

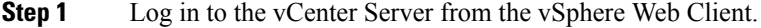

- **Step 2** Locate the ASA virtual machine you wish to modify.
	- a) Select a datacenter, folder, cluster, resource pool, or host and click the **Related Objects** tab.
	- b) Click **Virtual Machines** and select the ASA virtual machine from the list.
- **Step 3** On the **Manage** tab of the virtual machine, select **Settings** > **VM Hardware**.
- **Step 4** Click **Edit** and choose the **Virtual Hardware** tab.
- **Step 5** From the **New device** drop-down menu, select **Network** and click **Add**.

A **New Network** interface appears.

- **Step 6** Expand the **New Network** section and select an available SRIOV option.
- **Step 7** From the **Adapter Type** drop-down menu, select **SR-IOV passthrough**.
- **Step 8** From the **Physical function** drop-down menu, select the physical adapter that corresponds to the passthrough virtual machine adapter.
- **Step 9** Power on the virtual machine.

When you power on the virtual machine, the ESXi host selects a free virtual function from the physical adapter and maps it to theSR-IOV passthrough adapter. The host validates all properties of the virtual machine adapter and the underlying virtual function.

 $\mathbf I$ 

i.